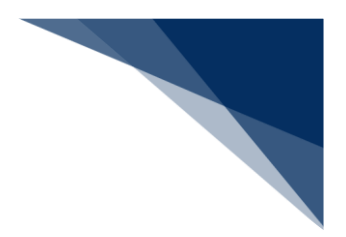

# 2.2 船舶基本情報等事前登録(外航)

#### 2.2.1 船舶基本情報登録(WBX)

本業務では、本船単位の船舶基本情報(以下、「船舶基本情報」と呼びます)を本邦入港前に登録 することができます。本業務では、船舶基本情報を登録・訂正・削除することができます。削除は、 登録済の船舶が廃船等となった場合に行います。なお、とん税等一時納付の有効期間内に削除する場 合は、税関に申し出た上で指示に従ってください。

入力者について

- 入力者は船会社、船舶代理店です。
- 船会社が登録する場合は、本業務で入力した「船舶運航者」と、同一の船会社である必要が あります。
- 船会社が訂正または削除を行う、かつ船舶運航者に変更がない場合は、本業務で入力した「船 舶コード」の船舶基本情報に登録されている船舶運航者と、同一の船会社である必要があり ます。
- 船会社が訂正または削除を行う、かつ船舶運航者に変更がある場合は、変更後の船舶運航者 と、同一の船会社である必要があります。

船舶基本情報について

- 本業務で登録した船舶基本情報は、「外国貿易船」及び「特殊船舶」として登録されます。
- 登録した船舶基本情報は、本業務の入力日または税関の確認日から一定期間経過後に削除さ れます。
- 「船舶コード」を変更する場合は、本業務により新規に船舶基本情報を登録する必要があり ます。なお、利用していた船舶基本情報にかかるとん税等一時納付の有効期間内に変更する 場合は、税関に申し出た上で、指示に従ってください。
- 船舶基本情報を削除した場合は、入力した「船舶コード」に紐付く船舶運航情報、乗組員情 報、旅客情報、船用品情報も合わせて削除されます。
- 「船舶運航者」が変更された場合は、船舶基本情報または船舶運航情報に登録されている船 舶単位の運航情報制限が解除されます。

<パッケージソフトでの業務について>

 「船舶基本情報登録(VBX)」業務で登録した情報を、本業務で訂正・削除することがで きます。

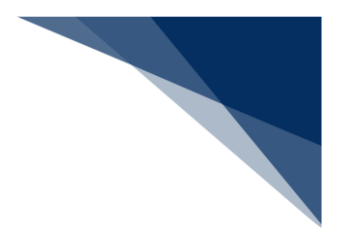

登録する

船舶基本情報を入力し、登録することができます。

## 着⇒"注意

- 登録された船舶基本情報は、登録後初めて開港に入港した際に税関による確認が必要です。
- 1. 「メインメニュー」画面から【船舶基本情報等事前登録(WBX)】の【船舶基本情報登録】の【登 録】をクリックして、「船舶基本情報登録(外航) 新規登録」画面を表示します。

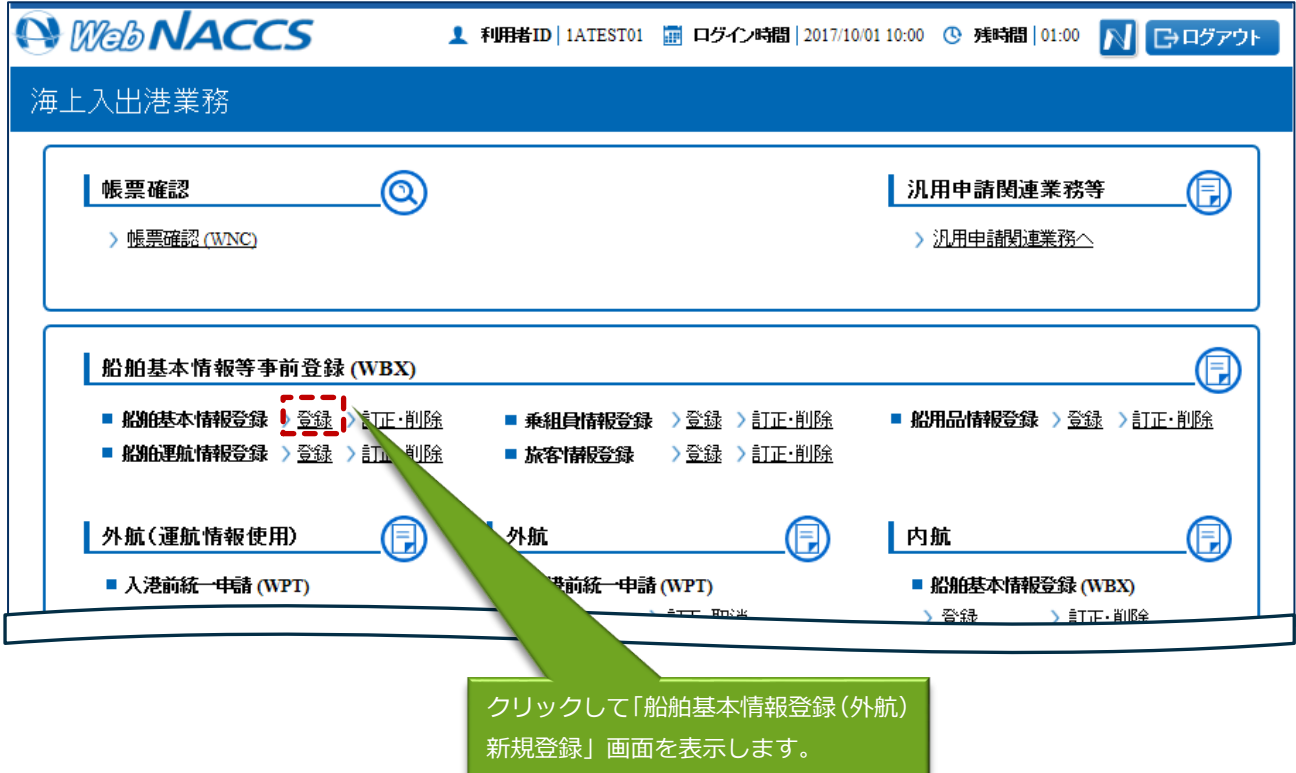

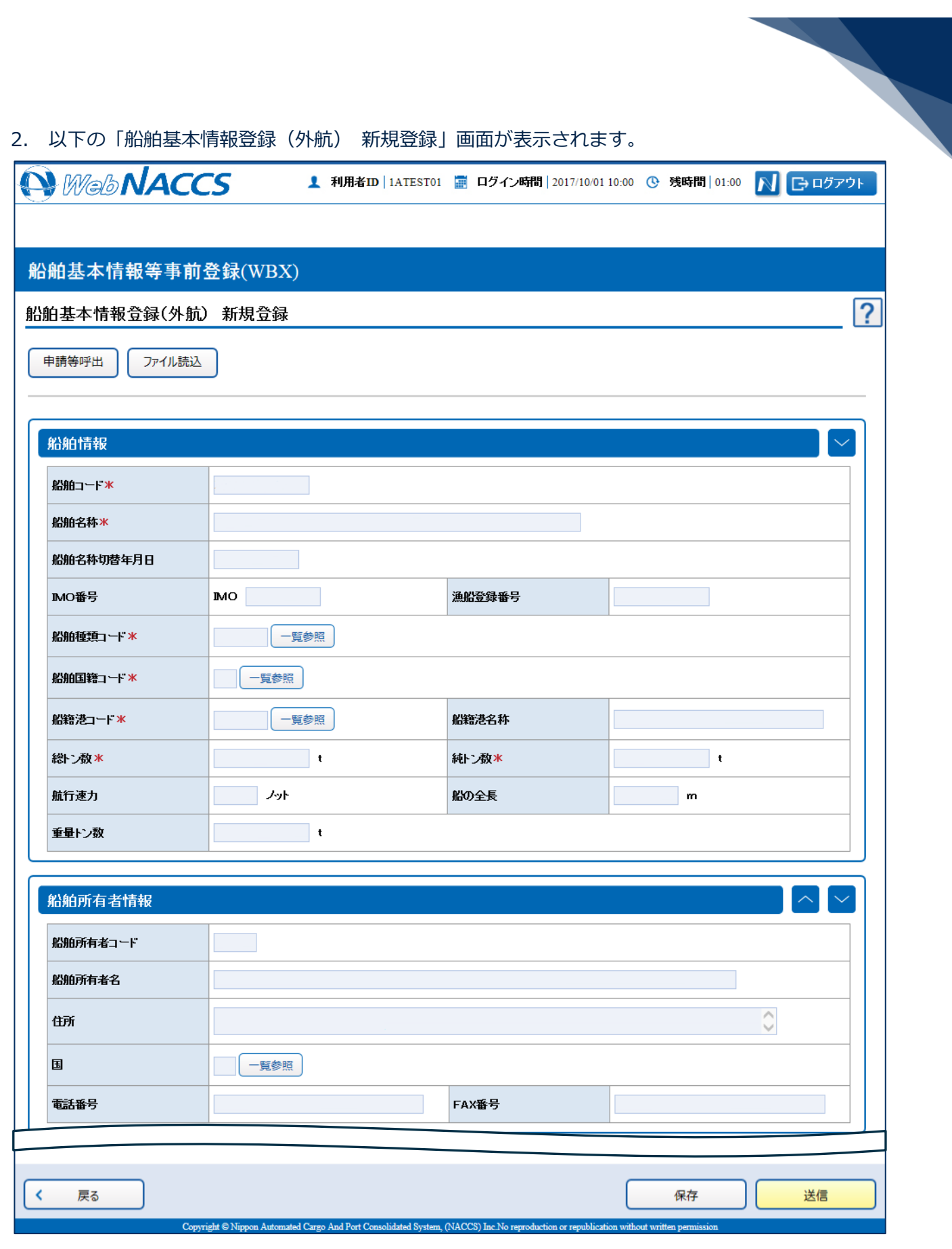

3. 必要事項を入力して、【送信】ボタンをクリックします。登録せずに入力内容を保存する場合は【保 存】ボタンをクリックします。

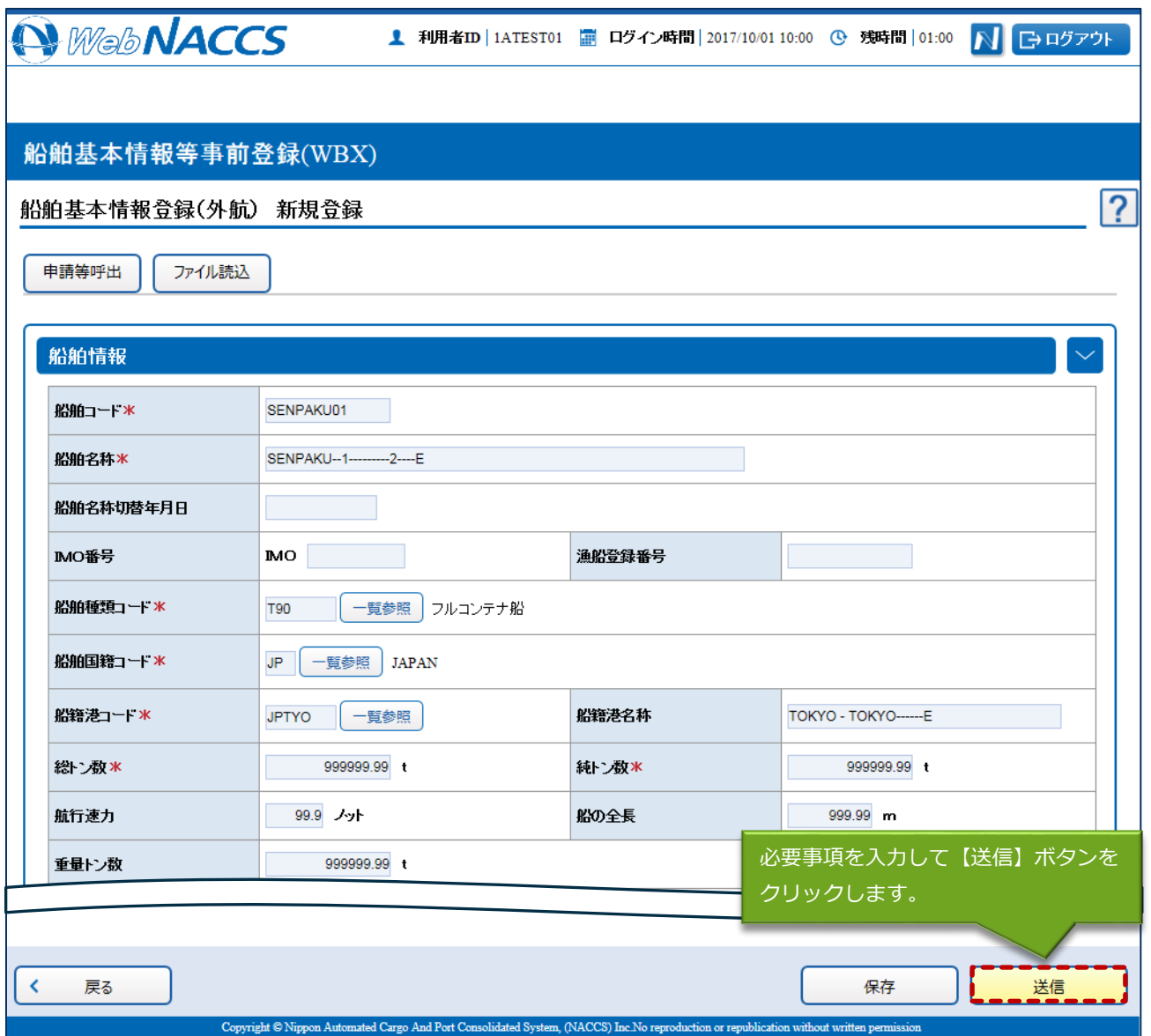

### 凸メモ

● 保存した情報は、一時保存情報呼出しで呼び出すことができます。 (参照⇒2.11.2 一時保存情報呼出し)

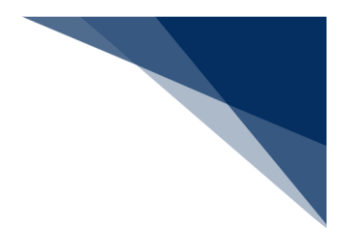

4. ダイアログの表示内容を確認し、【OK】ボタンをクリックします。

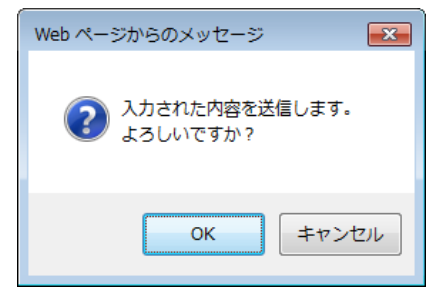

5. 正常に処理された場合、以下の処理結果画面が表示されます。

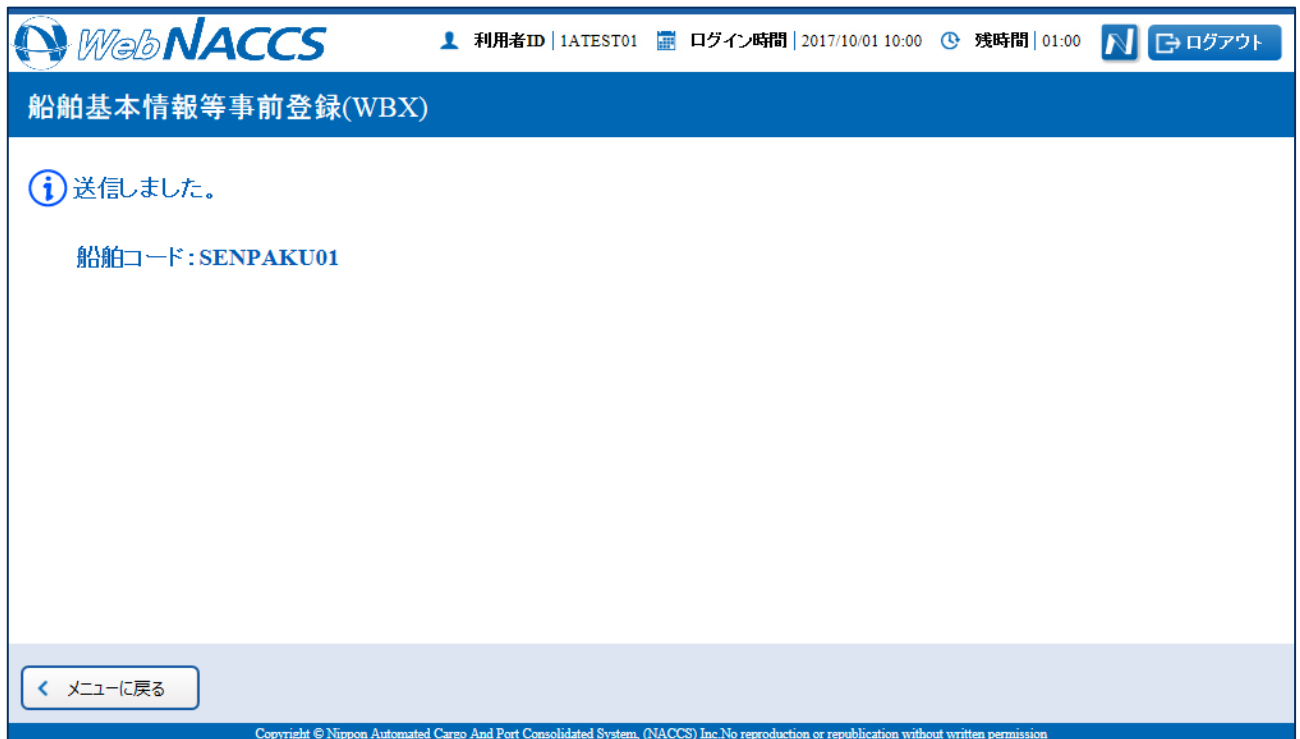

### 凸メモ

● エラーがある場合は、画面上部にエラー内容が表示されます。エラー内容を修正して、再度 3.~ 4.の手順を繰り返してください。

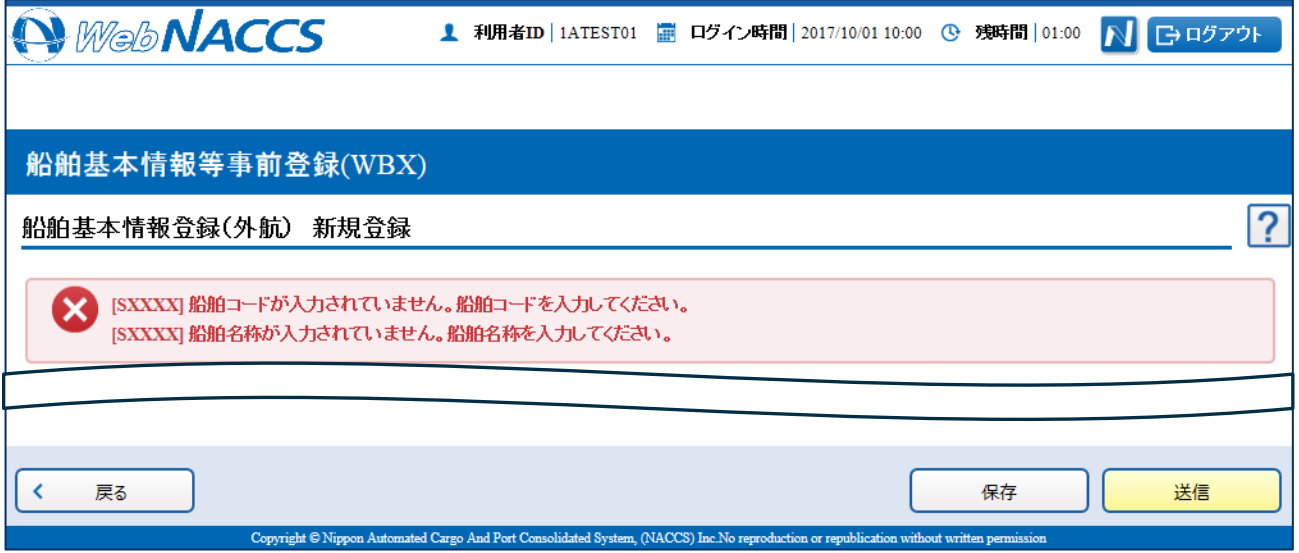

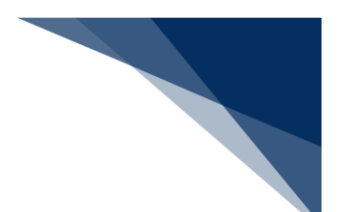

登録済の情報を使用して登録する

登録済の情報を呼び出して修正することで、新規の船舶基本情報を登録することができます。 以下の情報を呼び出すことができます。

- ・船舶基本情報登録(外航)
- 1. 「メインメニュー」画面から【船舶基本情報等事前登録(WBX)】の【船舶基本情報登録】の【登 録】リンクをクリックして、「船舶基本情報登録(外航) 新規登録」画面を表示します。

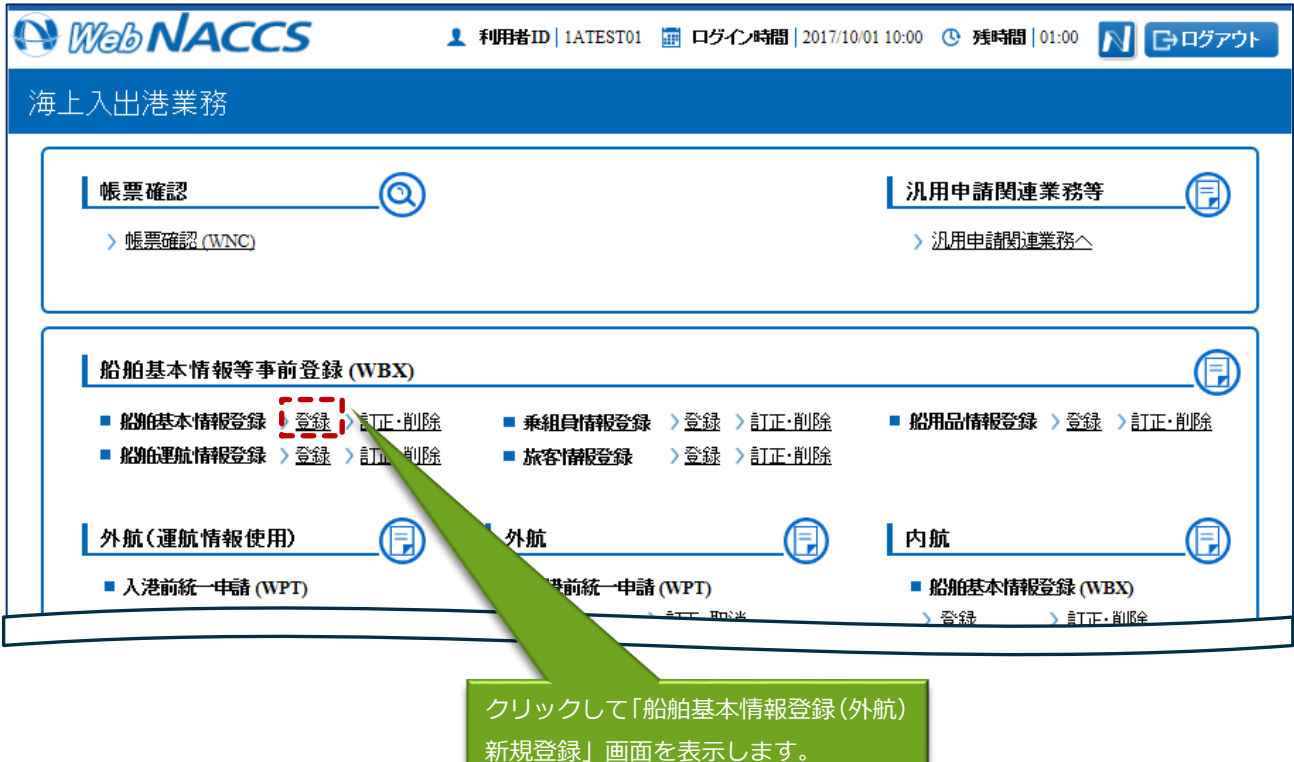

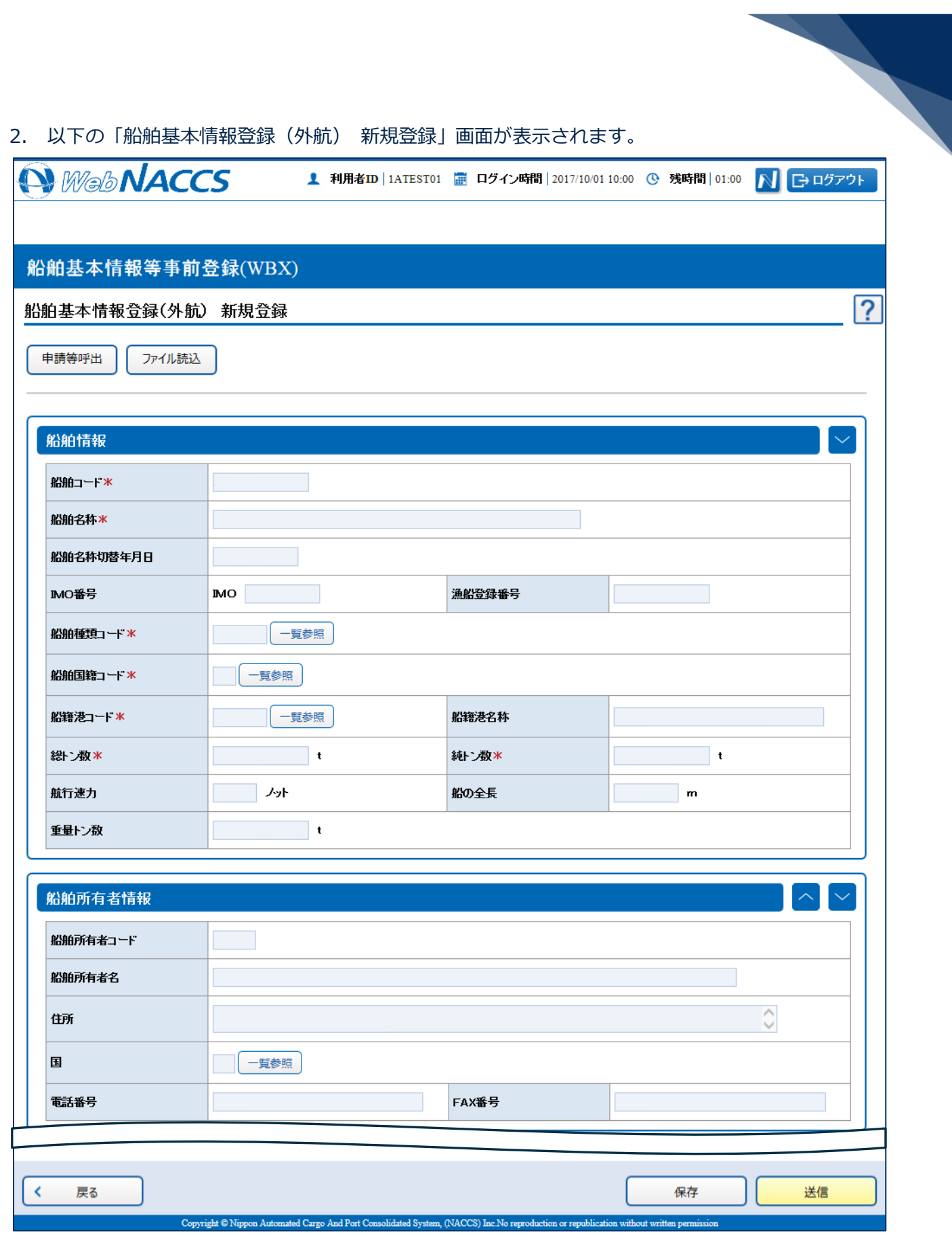

3. 【申請等呼出】ボタンをクリックして、「船舶基本情報登録(外航) 呼出検索」画面を表示します。

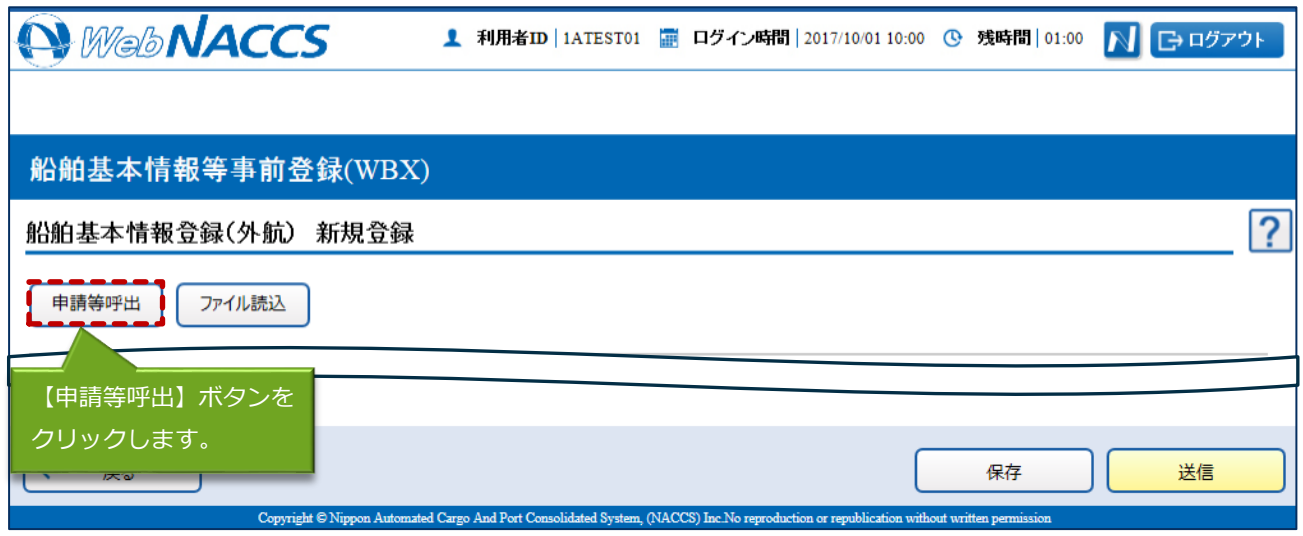

4. 検索条件を入力して、【検索】ボタンをクリックします。

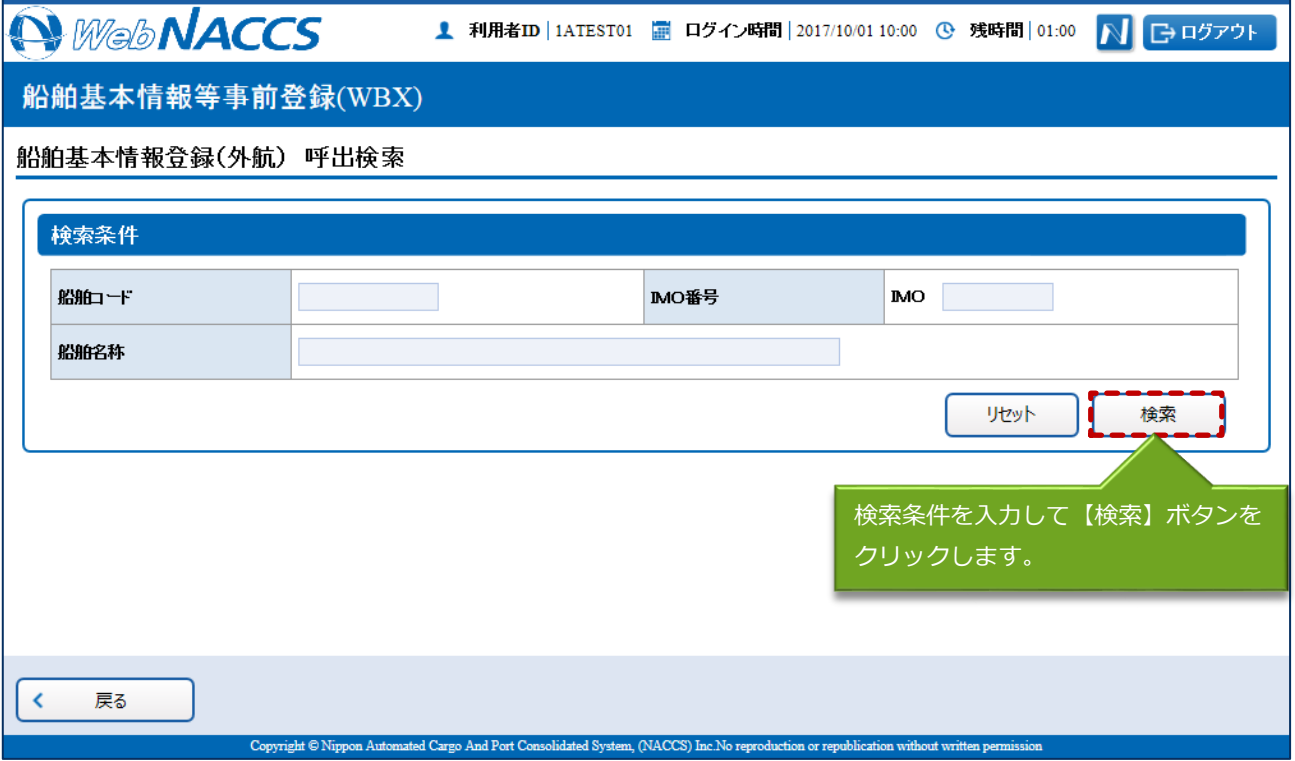

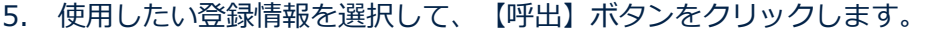

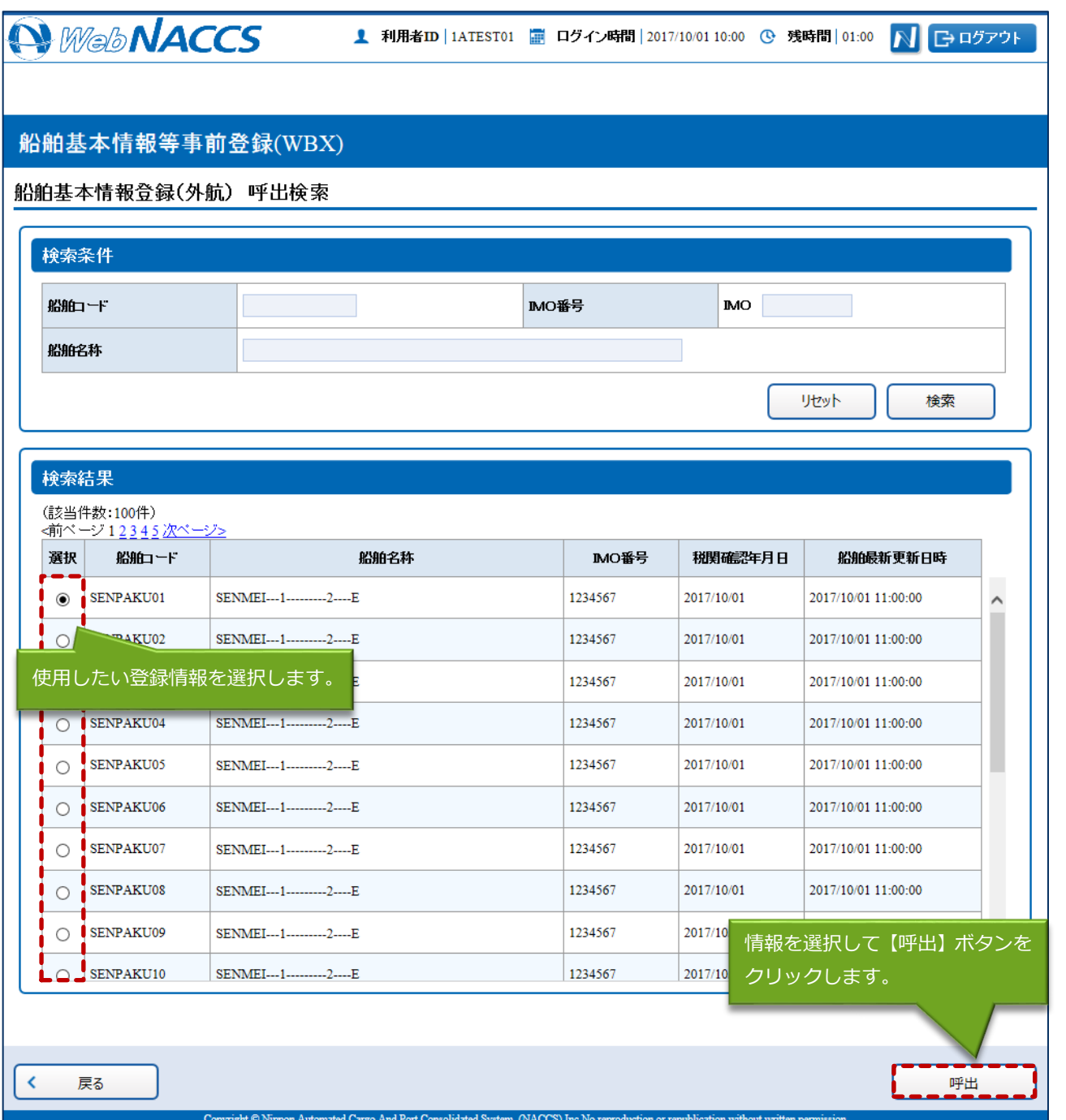

6. 選択した登録情報が呼び出されます。

項目を適宜修正して、通常の手順と同様に送信を行ってください。

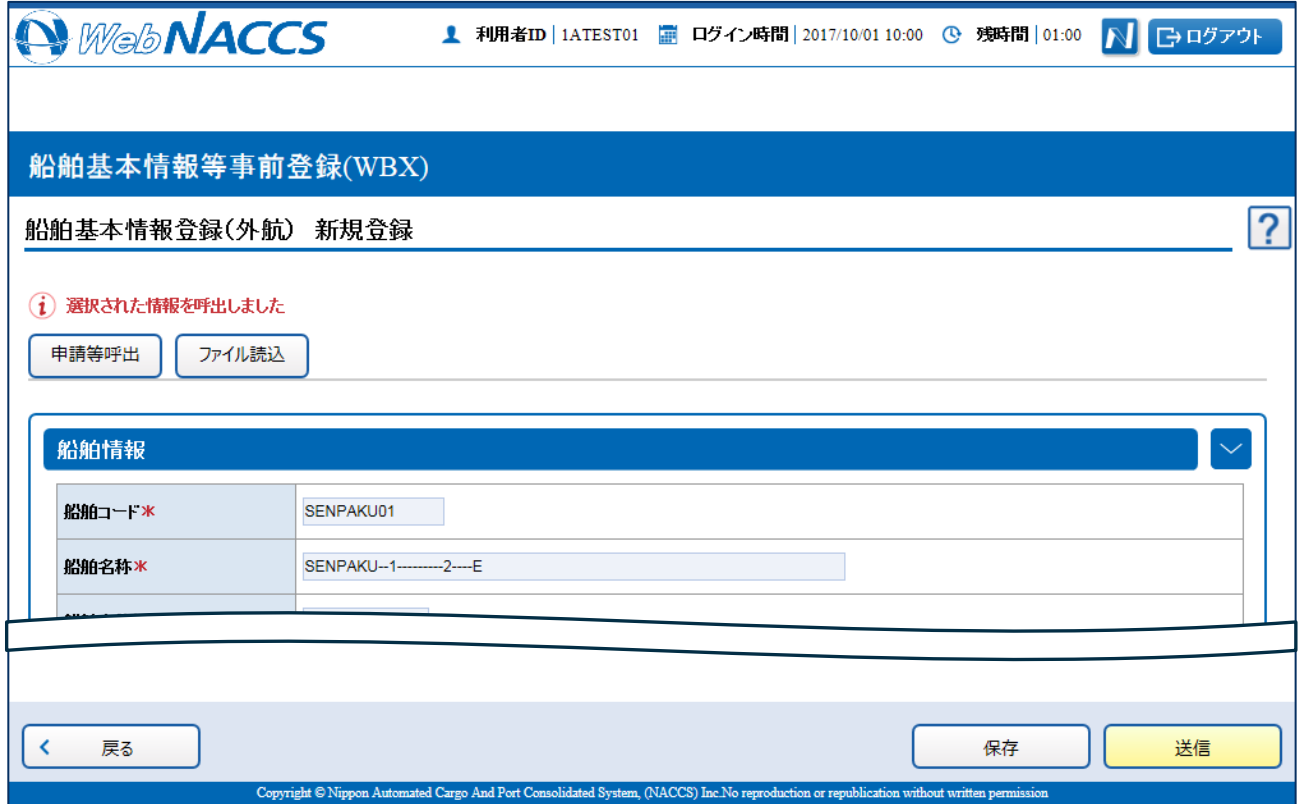

外部ファイルを読み込み登録する

外部ファイルを読み込んで、新規の船舶基本情報を登録できます。 (参照⇒2.11.4 外部ファイル)

╲

![](_page_11_Picture_0.jpeg)

(4) 訂正する

登録済の船舶基本情報を検索して、登録内容の訂正を行うことができます。

#### 着→結

- 本業務により「船舶名称」または「純トン数」の訂正を行った場合は、税関の確認を受ける必要 があります。なお、訂正を行った際に当該船舶が在港していない場合は、訂正後最初に税関へ入 港届(転錨届)を提出した際に、税関による確認が必要です。
- 1. 「メインメニュー」画面から【船舶基本情報等事前登録(WBX)】の【船舶基本情報登録】の【訂 正・削除】リンクをクリックして、「船舶基本情報登録(外航) 訂正・削除検索」画面を表示しま す。

![](_page_11_Picture_53.jpeg)

![](_page_12_Picture_18.jpeg)

![](_page_13_Picture_20.jpeg)

![](_page_13_Picture_21.jpeg)

![](_page_14_Picture_43.jpeg)

#### 凸メモ

- 船舶基本情報の訂正では訂正情報の仮登録はできません。【仮登録】ボタンをクリックすると、 セッションの残時間が延長されます。
- 5. ダイアログの表示内容を確認して、【OK】ボタンをクリックします。

![](_page_14_Picture_4.jpeg)

![](_page_15_Picture_12.jpeg)

![](_page_16_Picture_0.jpeg)

削除する

登録済の船舶基本情報を検索して、登録内容の削除を行うことができます。

1. 「メインメニュー」画面から【船舶基本情報等事前登録(WBX)】の【船舶基本情報登録】の【訂 正・削除】リンクをクリックして、「船舶基本情報登録(外航) 訂正・削除検索」画面を表示しま す。

![](_page_16_Picture_37.jpeg)

![](_page_17_Picture_18.jpeg)

![](_page_18_Picture_20.jpeg)

![](_page_18_Picture_21.jpeg)

4. 内容を確認して【送信】ボタンをクリックします。

![](_page_19_Picture_33.jpeg)

5. ダイアログの表示内容を確認して、【OK】ボタンをクリックします。

![](_page_19_Picture_3.jpeg)

![](_page_20_Picture_12.jpeg)